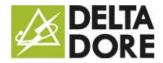

# Design Studio: Configuring the pages

#### **Configuring the pages**

## 1 Introduction

Design Studio has a page-based design. By default, a Design Studio page is related to a room set in Config Studio. So, through the pages, you navigate your system and can control your home automation devices.

The default interface gives you full access to the control of your system but you can personalise the page behaviour to meet your requirements. This document will give you a detailed description of the properties of a page as well as specific application examples.

## 2 Accessing page properties

In edit mode, you have access to a page's properties by clicking on the pencil icon which is located on each item of the navigation bar.

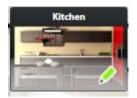

Clicking on the pencil will select the page and open the page's properties windows.

## 3 Page properties

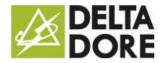

#### Design Studio Configuring the pages 28/08/2015 - version 1

| Label :                                           | Kitchen               |         |
|---------------------------------------------------|-----------------------|---------|
| Default page :                                    | $\odot$               |         |
| Visible :                                         | $\odot$               |         |
| Static page :                                     |                       |         |
| Show background :                                 | 0                     |         |
| Resolution :                                      | Full HD               | ►       |
| Background positionning :                         | Fill                  | •       |
| Background adjustment :                           | Adjust to application |         |
| Room list :                                       | ?                     | •       |
| Transition effect :                               | Fade                  | •       |
| Activate automatic device control panel :         | $\odot$               |         |
| Selection of the target project for duplication : | ? ►                   | $\odot$ |
|                                                   |                       |         |
|                                                   |                       | $\odot$ |

The next screen image shows you the page properties window. Here is a description of each property.

Background image: Clicking on the top left image will enable to change your page's background image.

Snapshot: Clicking on the camera will enable to take a screenshot of your page and set it as wallpaper.

Label: Defines the page label.

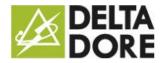

<u>Default page:</u> Identifies the default page that will be displayed when the project is opened. A project can only have one default page.

<u>Visible:</u> If this property is disabled, the page will no longer be available from the navigation bar or by navigating with the finger (swiping to the left or right). The page will then only be accessible by a 'jump' from the widget's 'What I Do' function. This is useful for creating hidden or annex pages.

<u>Static:</u> A static page is continuously visible on the screen. It is therefore automatically removed from navigation. This makes it possible to set common widgets or a common background for all pages.

<u>Display background</u>: This property optionally displays the page background image. If no background image is set, the application's black background will appear by default.

<u>Resolution</u>: This will help you to set the size of the screen on which your project is displayed. Options are full HD (16:9), 16:10, 4:3 and iPad. The latter format is specific to the use of Design Studio on iPad with a fixed bar.

<u>Wallpaper positioning</u>: This property sets the position and dimensions for the background image when it is not dimensioned like Design Studio.

Stretch: distorts the image so that it completely fills Design Studio's screen.

**Fill**: maximises the image until it completely fills Design Studio's screen, whilst preserving the homothetic ratio. Portions of the image can then be cropped.

Adjust: minimises the image until it completely fills Design Studio whilst preserving the homothetic ratio. Transparent bands then show the application's black background.

<u>Wallpaper adjustment:</u> The widget zone is determined by the 'resolution' property, so it is fixed and cannot match a hardware resolution (screen or tablet) on which Design Studio is installed. The 'Adjust wallpaper' property determines whether the background image should be adjusted to the whole screen or the widget zone

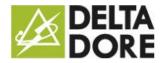

#### **Design Studio** Configuring the pages 28/08/2015 - version 1

only. The latter option is required if the layout of the widgets on the screen must be in line with the background image (e.g. photorealism).

Rooms list: Creates a link between the page and a room. This property is used to determine the devices to display in the automatic control bar.

Transition effect: Defines the animation used to display the page when it is selected in the navigation bar or via a 'jump' in 'What I Do'.

Activate the automatic control bar: Enables or disables the bar that contains widgets generated automatically (categories on the left and widgets at the bottom).

### **4** Practical examples

#### 4.1 Wallpaper positioning

Below are several configuration examples for the wallpaper of a page that illustrates the various display options without changing the contents. The screen size is 16:10 and the widget zone is 16:9.

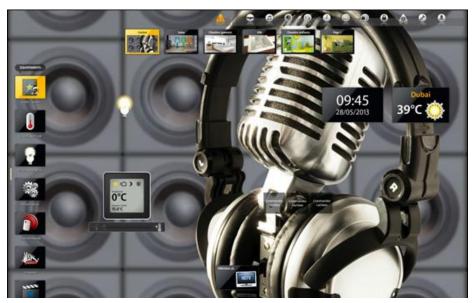

'Fill' mode and 'Adjust to application zone': the image is cropped.

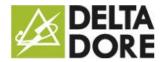

## **Design Studio** Configuring the pages 28/08/2015 – version 1

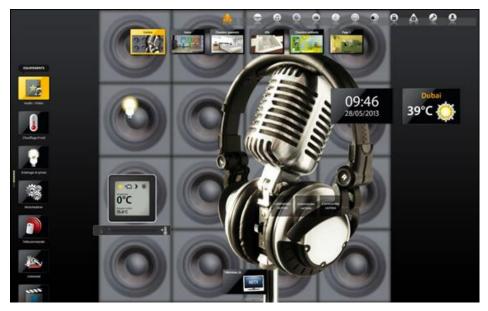

'Adjust' mode and 'Adjust to application zone': the image is complete and black bands appear.

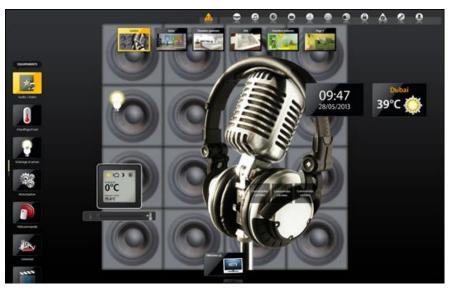

'Adjust' mode and 'Adjust to widget zone': the top and bottom black bands are the difference between the authorised zone for the widgets and the screen's size.

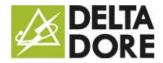

## **Design Studio** Configuring the pages

28/08/2015 - version 1

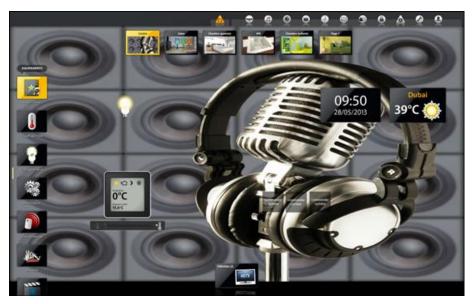

'Stretch' mode and 'Adjust to widget zone': the image is complete but distorted.

#### 4.2 Static pages: basic example

The 'Static' property displays a page permanently on the screen. This enables the integration of widgets that will be common to all the pages.

Below is an example where the clock and weather widgets are placed on a static page:

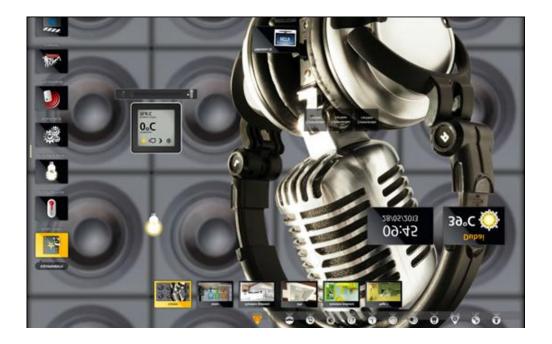

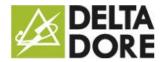

## **Design Studio** Configuring the pages

28/08/2015 - version 1

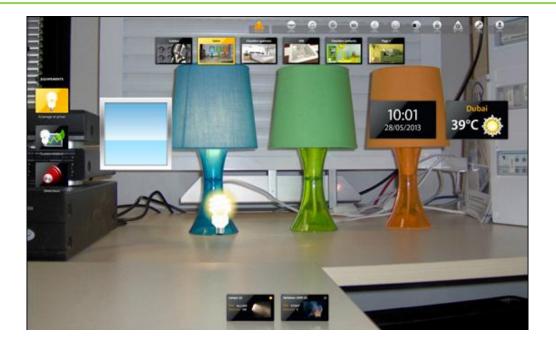

The widgets appear on all the pages.

The static pages do not appear in the navigation in view mode. In edit mode, they reappear and are modifiable.

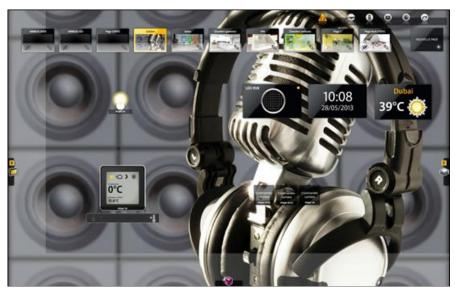

The page sequence is important for the final rendering. The first pages are positioned before the next pages. This way a static page that includes widgets that are common to all the pages must be placed first (far left). Conversely, if you want to set a background image that is common to all the pages, the static page must be placed last (far right). If the static page is placed after the current page, the widgets will be displayed but disabled.

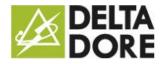

#### Design Studio Configuring the pages 28/08/2015 – version 1

#### 4.3 Static pages: upgraded example

By combining the visible and static properties you can build pages with dynamic contents. Indeed, a static and invisible page only appear at the user's request.

The following example shows three static pages placed in front, two of which are invisible.

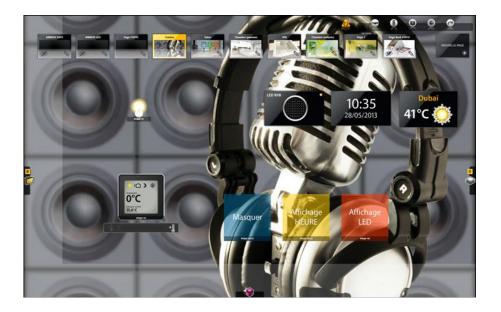

The time and weather widgets are placed on the visible static page and will therefore be visible on all the pages. The two other static pages have a LED and weather widget. Then, thanks to two painters (yellow and orange) and the 'jump' action, we will control the display of the static and invisible pages.

In view mode, we can therefore see the selected page and the widgets of the visible static page on the screen.

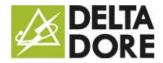

## **Design Studio** Configuring the pages

28/08/2015 - version 1

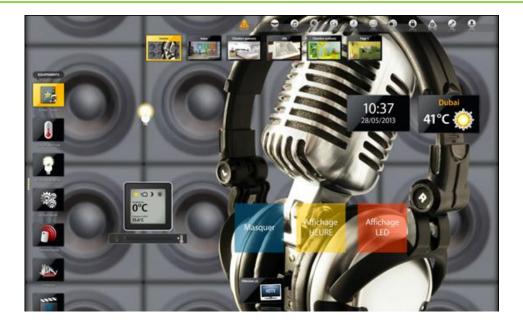

By clicking on the 'LED display' painter, the static page targeted by the jump is visible and the LED widget appears on the screen. By clicking on the 'TIME display' painter, the static page with the LED widget disappears and is replaced by the static page with the time widget. With this method only one invisible static page can be displayed at once.

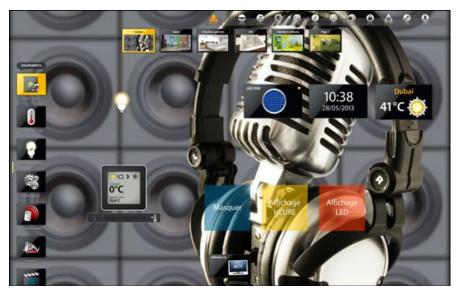

Finally, to finalise this example, we have also positioned a painter (blue) that hides the invisible static page that has been made visible to return to the initial state. This is done by defining a new 'jump' action in 'What I Do' that targets the selected page: the 'living room' page in this example.